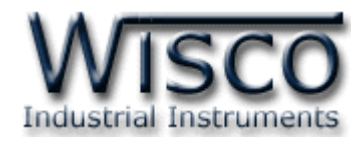

# **2-Wire Programmable Transmitter**

# **SC24**

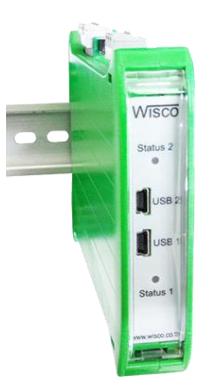

WISCO SC2x 2-Wire Transmitter Utility Manual V1.0.1 Page I

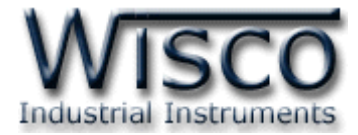

#### Page II WISCO SC2x 2-Wire Transmitter Utility Manual V1.0.1

บริษัท วิศณุและสุภัค จำกัด 102/111-112 หมู่บ้านสินพัฒนาธานี ถนนเทศบาลสงเคราะห์ แขวงลาดยาว เขตจตุจักร กรุงเทพฯ 10900

โทร. (02)591-1916, (02)954-3280-1, แฟกซ์ (02)580-4427, <u>www.wisco.co.th</u>, อีเมล์ <u>[info@wisco.co.th](mailto:info@wisco.co.th)</u>

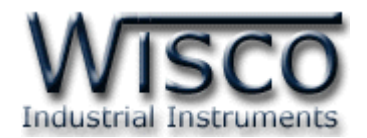

# *สารบัญ*

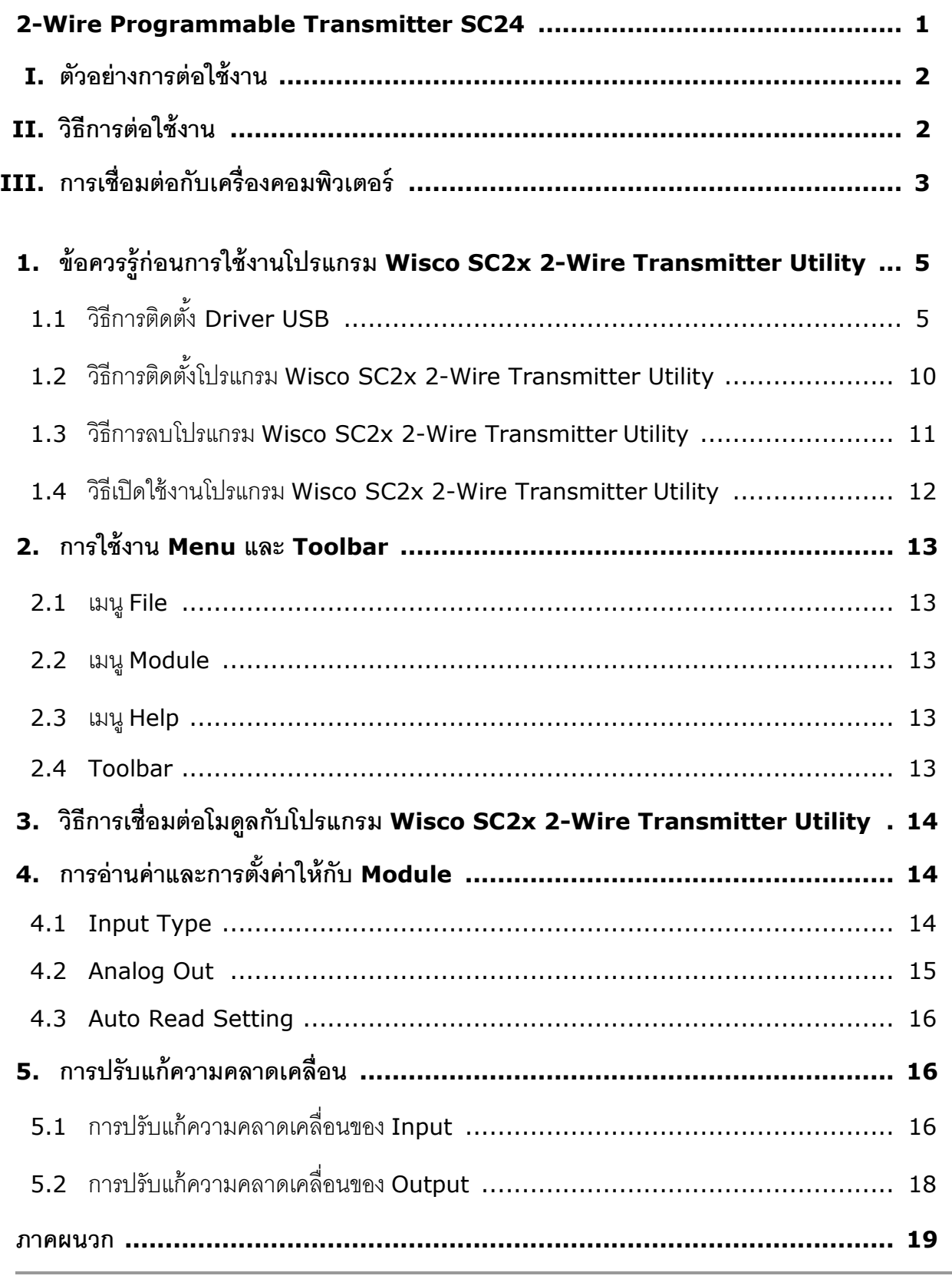

WISCO SC2x 2-Wire Transmitter Utility Manual V1.0.1 Page III

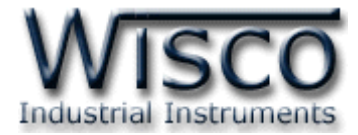

#### Page IV WISCO SC2x 2-Wire Transmitter Utility Manual V1.0.1

บริษัท วิศณุและสุภัค จำกัด 102/111-112 หมู่บ้านสินพัฒนาธานี ถนนเทศบาลสงเคราะห์ แขวงลาดยาว เขตจตุจักร กรุงเทพฯ 10900

โทร. (02)591-1916, (02)954-3280-1, แฟกซ์ (02)580-4427, <u>www.wisco.co.th</u>, อีเมล์ <u>[info@wisco.co.th](mailto:info@wisco.co.th)</u>

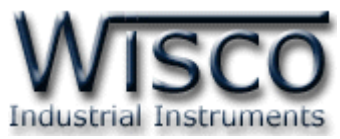

## **2-Wire Programmable Transmitter**

## **SC24**

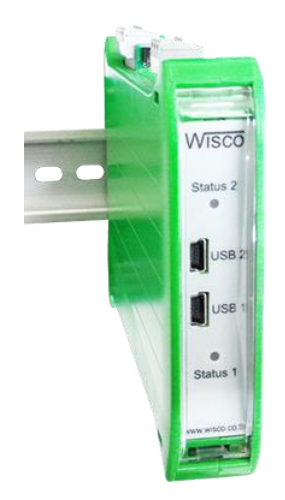

- 2 Input, 2 Output
- Programmable Input
- Isolated Input/Output and Power Supply
- Universal Conversions
- 2-Wire Transmitter Output 4 20 mA
- High Accuracy 16bit
- Low Cost
- Easy to Install

**2-Wire Programmable Transmitter SC24** เป็นอุปกรณ์ แปลงสัญญาณ

Thermocouple, RTD, Ohm, V, mV, mA เป็นสัญญาณ 4 - 20 mA 2-Wire Transmitter โดย

Input และ Output Isolate จากกัน

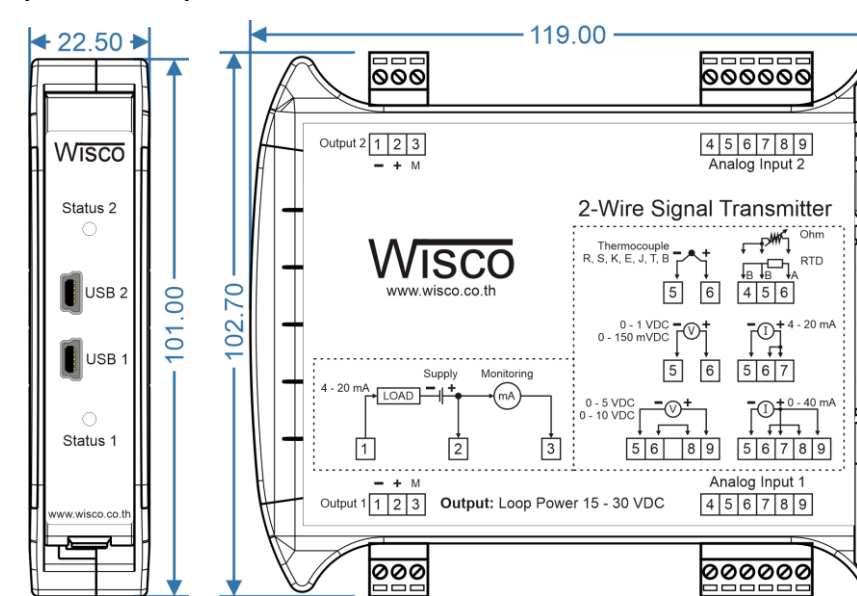

**Dimension** (Unit: mm.)

WISCO SC2x 2-Wire Transmitter Utility Manual V1.0.1 Page 1 of 23

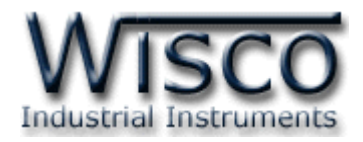

#### **I. ตัวอย่างการต่อใช้งาน**

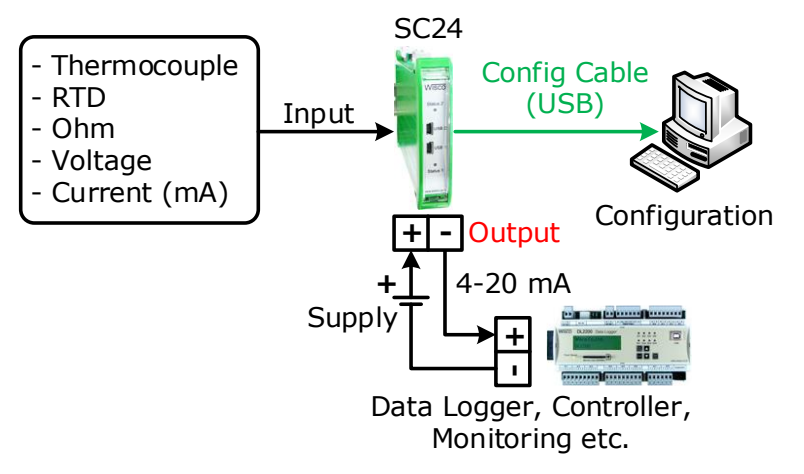

### **II. วิธีการต่อใช้งาน**

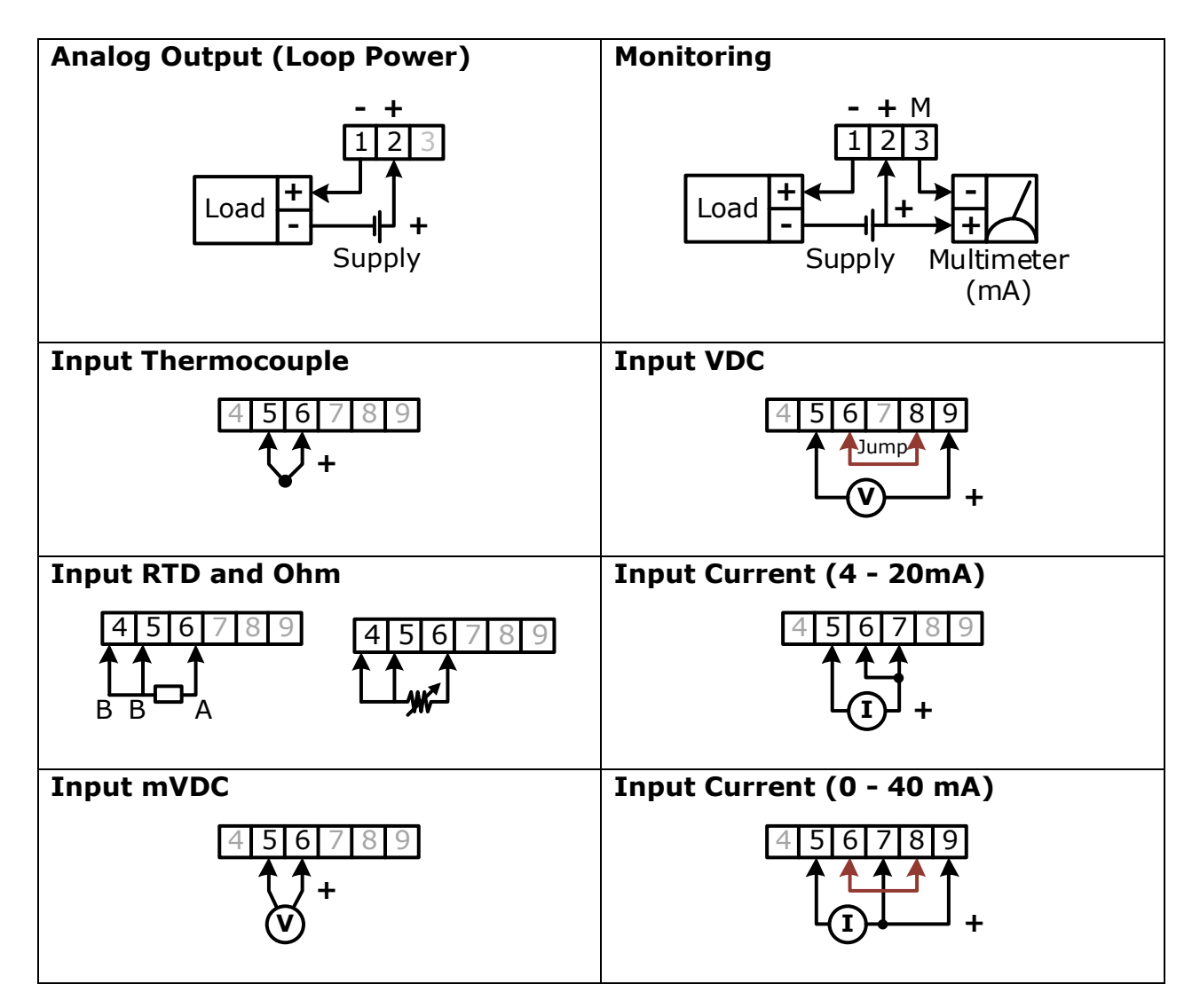

#### Page 2 of 23 WISCO SC2x 2-Wire Transmitter Utility Manual V1.0.1

บริษัท วิศณุและสุภัค จำกัด 102/111-112 หมู่บ้านสินพัฒนาธานี ถนนเทศบาลสงเคราะห์ แขวงลาดยาว เขตจตุจักร กรุงเทพฯ 10900

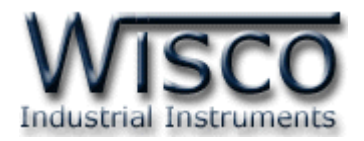

### **III. การเชื่อมต่อกับเครื่องคอมพิวเตอร์**

ึก่อนที่จะนำ Module ไปใช้งานได้นั้น จำเป็นที่จะต้องมีการตั้งค่า (Configuration) ก่อน โดยใช้ โปรแกรมในการตั้งค่าต่างๆ เช่น Input Type, Max Scale และ Min Scale หลังจากนั้นจึงนำ Module ไปใช้งาน

การเชื่อมต่อ Module กับเครื่องคอมพิวเตอร์สามารถทำการเชื่อมต่อผ่านทาง USB Port เพื่อทำ การตั้งค่าให้กับ Module

### **การเชื่อมต่อผ่านทาง Config Cable (USB)**

สาย USB จะมีหัวอยู่ 2 แบบ คือ Standard A และ Standard A Mini ให้นำหัวแบบ Standard A Mini ต่อเข้ากับ Module ที่ช่อง USB และนำหัวแบบ Standard A ต่อเข้ากับช่อง USB Port ของเครื่องคอมพิวเตอร์(USB Port จะอยู่ด้านหลังหรือด้านหน้าของเครื่องคอมพิวเตอร์)

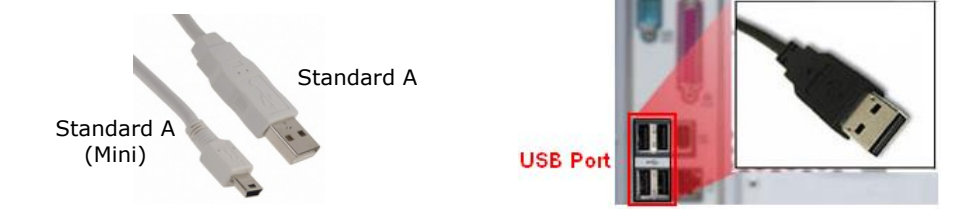

สาย Config Cable (USB) และ USB Port ของเครื่องคอมพิวเตอร์

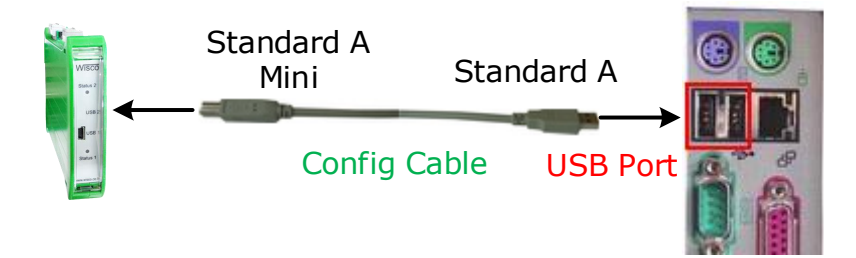

การเชื่อมต่อ Module กับเครื่องคอมพิวเตอร์ผ่านทาง USB Port

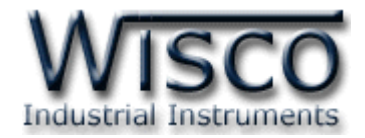

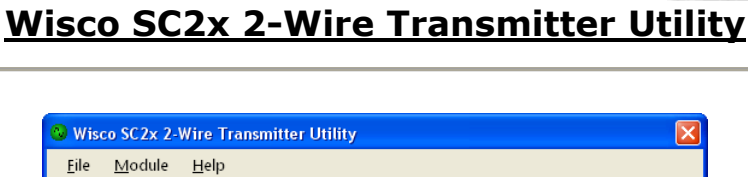

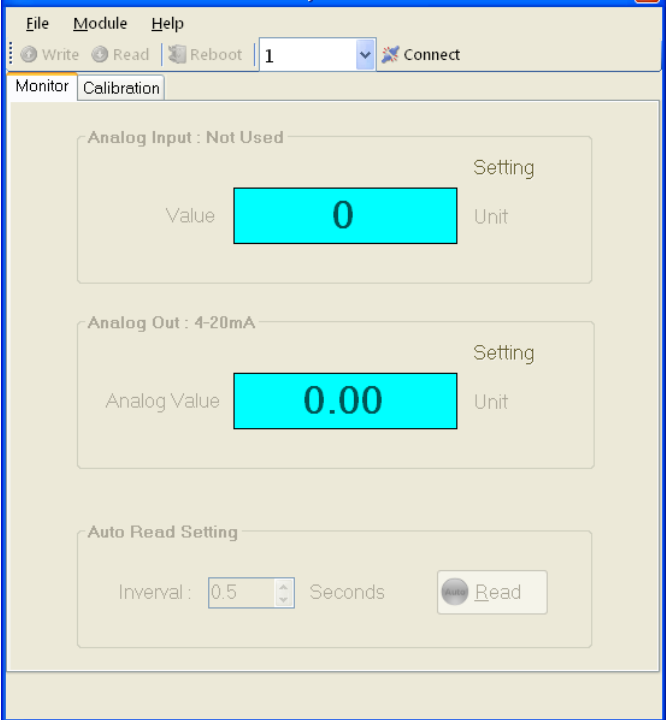

Wisco SC2x 2-Wire Transmitter Utility จะทำหน้าที่ อ่านค่า/กำหนดค่า ให้กับ Module และการอ่านค่าวัดในขณะนั้น โดยการเชื่อมต่อผ่านทาง Config Cable (USB)

#### Page 4 of 23 WISCO SC2x 2-Wire Transmitter Utility Manual V1.0.1

บริษัท วิศณุและสุภัค จำกัด 102/111-112 หมู่บ้านสินพัฒนาธานี ถนนเทศบาลสงเคราะห์ แขวงลาดยาว เขตจตุจักร กรุงเทพฯ 10900 โทร. (02)591-1916, (02)954-3280-1, แฟกซ์ (02)580-4427, [www.wisco.co.th,](http://www.wisco.co.th/) อีเมล์ [info@wisco.co.th](mailto:info@wisco.co.th)

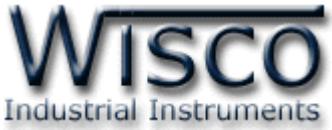

### **1. ข้อควรรู้ก่อนการใช้งานโปรแกรม Wisco SC2x 2-Wire Transmitter Utility**

โปรแกรม Wisco SC2x 2-Wire Transmitter Utility สามารถเชื่อมต่อกับ Module ผ่านทาง USB Pot เท่านั้น สำหรับการเชื่อมต่อเพื่อทำการตั้งค่านั้นไม่จำเป็นต้องต่อ Output ให้ครบลูป สามารถ จ่ายไฟเลี้ยงให้กับ Module ได้ โดยจ่ายไฟบวกเข้าที่ขั้ว 2 (+) และจ่ายไฟลบเข้าที่ขั้ว 1 (-)

### **การใช้งาน USB Port**

เมื่อใช้งาน Config Cable เป็นครั้งแรก ต้องติดตั้ง Driver ก่อน ดูรายละเอียดได้ในหัวข้อที่ **1.1**

### **1.1 วิธีการติดตั้ง Driver USB**

Driver USB ของ Cable Config สามารถหาได้จากใน CD ที่มากับ Module หรือเว็บไซต์ของ ทางบริษัท <u>[www.wisco.co.th/main/downloads](http://www.wisco.co.th/main/downloads)</u> ขั้นตอนการติดตั้ง Driver มีดังนี้

### **สา หรับเครื่องคอมพิวเตอรท์ มี่ ีระบบ Windows XP**

- ❖ ใส่แผ่น CD ลงใน CD/DVD-ROM
- ❖ จ่ายไฟให้กับโมดูล
- ❖ ต่อสาย Cable Config ระหว่าง Module กับเครื่องคอมพิวเตอร์
- $\bm{\hat{S}}$  รอสักครู่ จะปรากภหน้าต่าง "Found New Hardware Wizard" ขึ้นมา

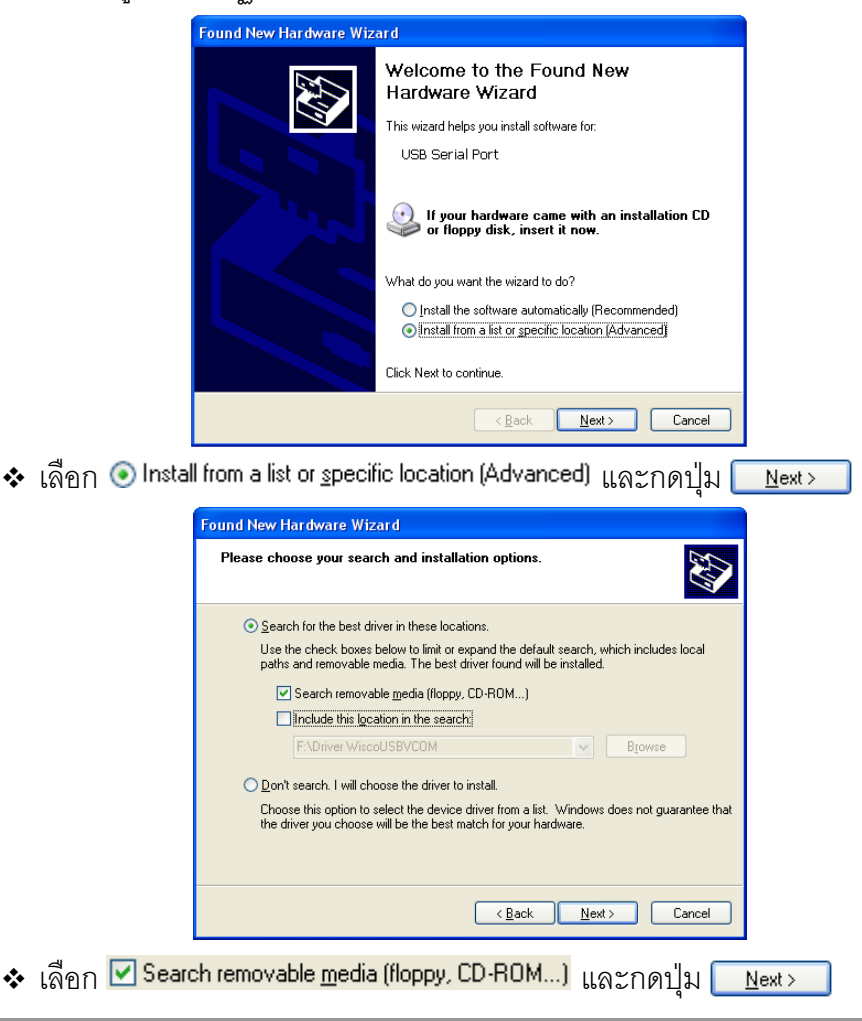

WISCO SC2x 2-Wire Transmitter Utility Manual V1.0.1 Page 5 of 23

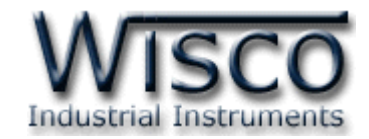

❖ รอสักครู่ให้ Windows ทำการค้นหา Driver ใน CD

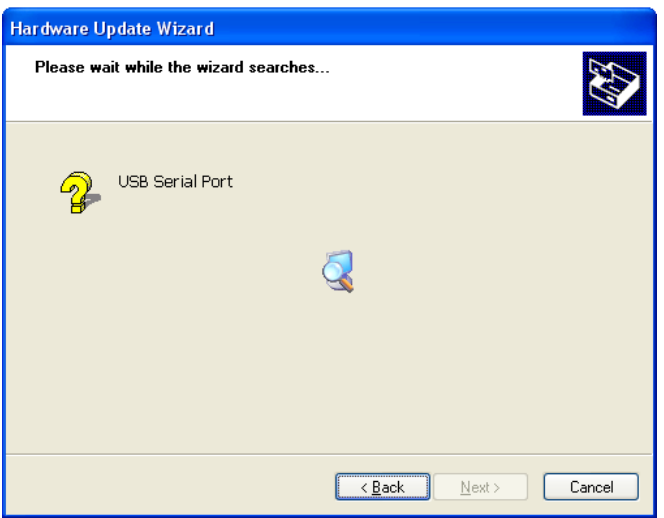

❖ ถ้าปรากฏหน้าต่าง "Hardware Installation" ขึ้นมาให้คลิกที่ปุ่ม <u>Continue Anyway ]</u>

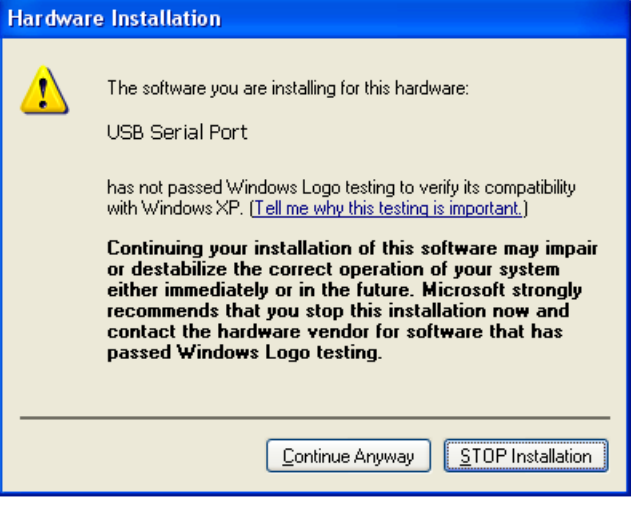

 $\boldsymbol{\dot{\cdot}}$  Windows จะทำการโหลด Driver USB ลงเครื่องคอมพิวเตอร์

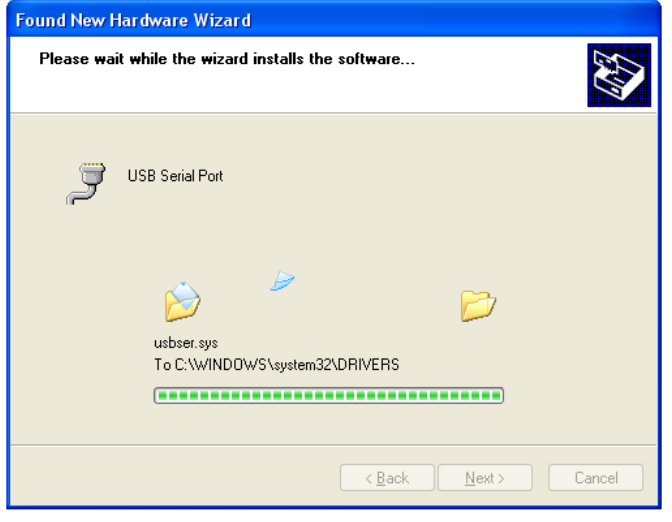

Page 6 of 23 WISCO SC2x 2-Wire Transmitter Utility Manual V1.0.1

บริษัท วิศณุและสุภัค จำกัด 102/111-112 หมู่บ้านสินพัฒนาธานี ถนนเทศบาลสงเคราะห์ แขวงลาดยาว เขตจตุจักร กรุงเทพฯ 10900

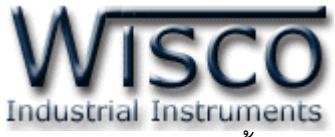

❖ รอสักครู่จะมีหน้าต่าง "Completing the Found New Hardware Wizard" ขึ้นมาให้

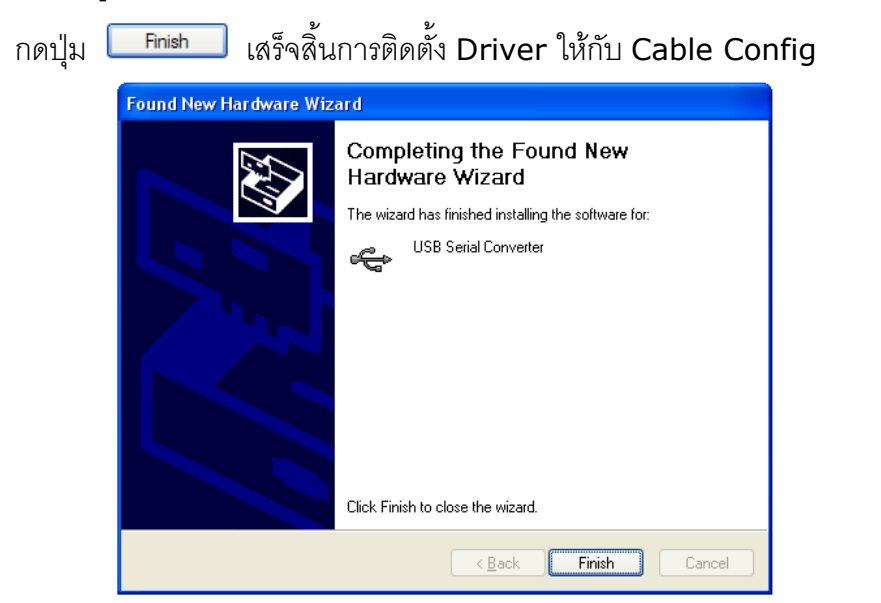

### **สา หรับเครื่องคอมพิวเตอรท์ มี่ ีระบบ Windows 7 และ Windows 8**

- ❖ ใส่แผ่น CD ลงใน CD/DVD-ROM
- ❖ จ่ายไฟให้กับโมดูล
- ❖ ต่อสาย Cable Config ระหว่างโมดูลกับเครื่องคอมพิวเตอร์
- ❖ คลิกที่ Start -> Control Panel -> System -> Device Manager หรือคลิกขวาที่ My Computer และเลือกหัวข้อ Manage หลังจากนั้นเลือกหัวข้อ Device Manager (ลำหรับ Windows 8 เลือกที่ Start -> Setting -> Control Panel -> System -> Device Manager)

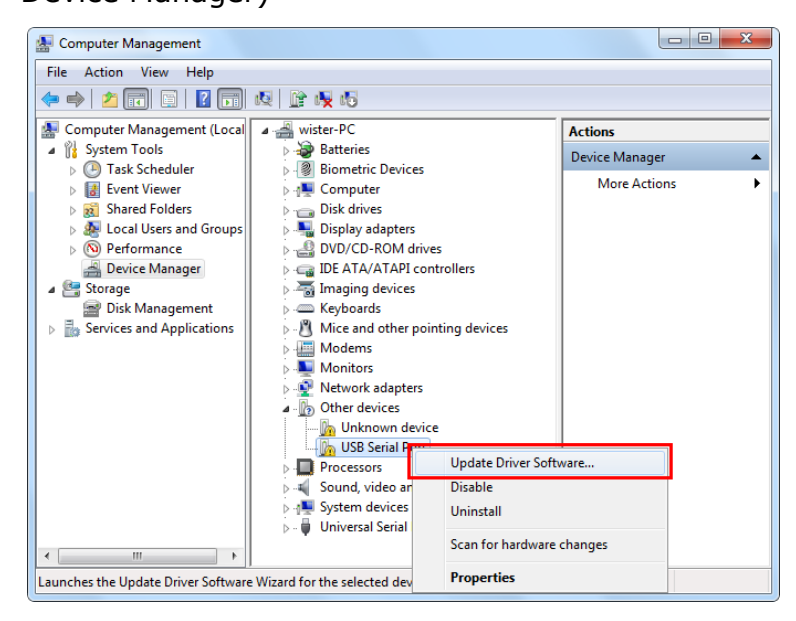

❖ คลิกขวาที่ <mark>ใก</mark> USB Serial Port และเลือก Update Driver Software...

WISCO SC2x 2-Wire Transmitter Utility Manual V1.0.1 Page 7 of 23 Wisnu and Supak Co., Ltd 102/111-112 Tessabansongkroh Rd., Ladyao, Jatujak, Bangkok 10900 Tel (662)591-1916, (662)954-3280-1, Fax (662)580-4427, [www.wisco.co.th,](http://www.wisco.co.th/) E-mail [info@wisco.co.th](mailto:info@wisco.co.th)

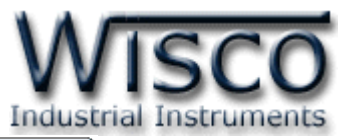

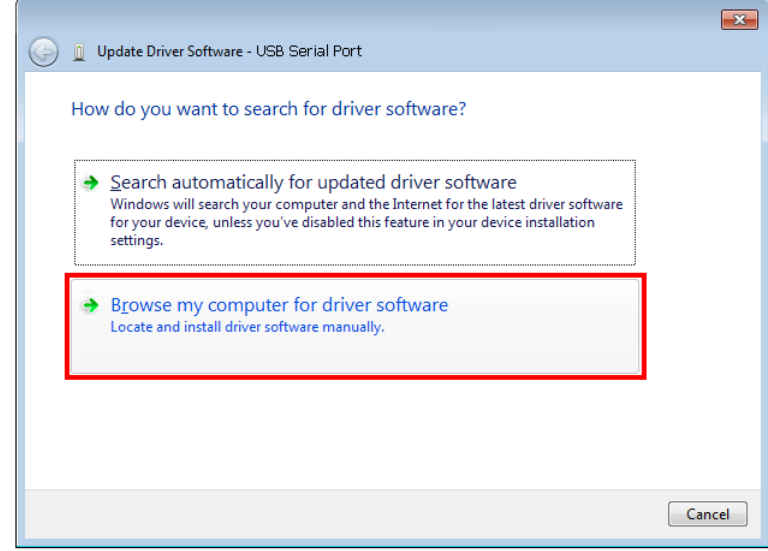

❖ เลือกหัวข้อ "Browse my computer for driver software"

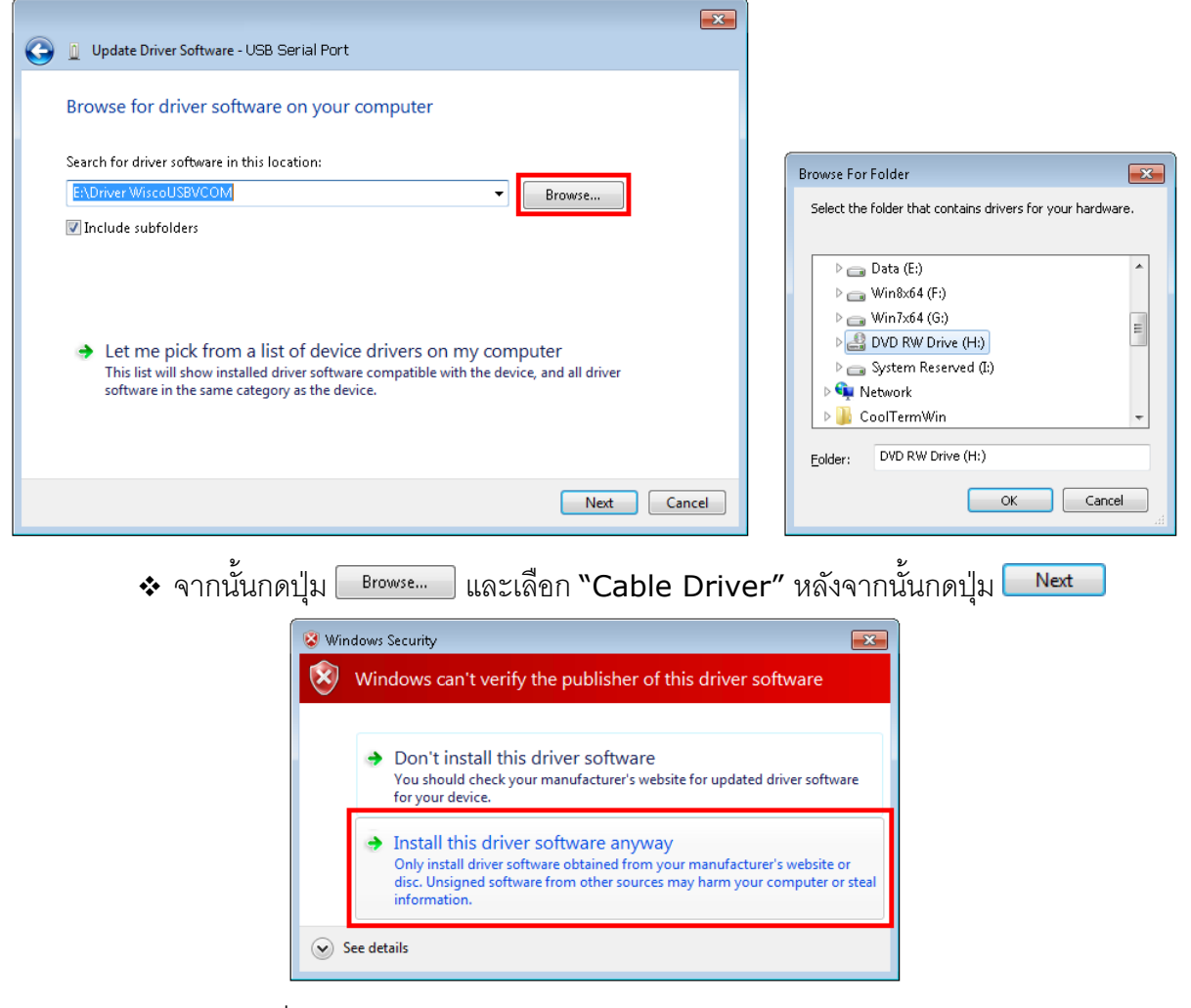

❖ ในกรณี ที่แสดงหน้าต่าง "Windows Security" ให้คลิกเลือก Install this driver software anyway

Page 8 of 23 WISCO SC2x 2-Wire Transmitter Utility Manual V1.0.1

บริษัท วิศณุและสุภัค จำกัด 102/111-112 หมู่บ้านสินพัฒนาธานี ถนนเทศบาลสงเคราะห์ แขวงลาดยาว เขตจตุจักร กรุงเทพฯ 10900

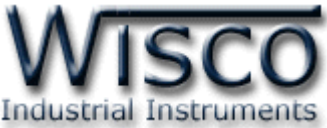

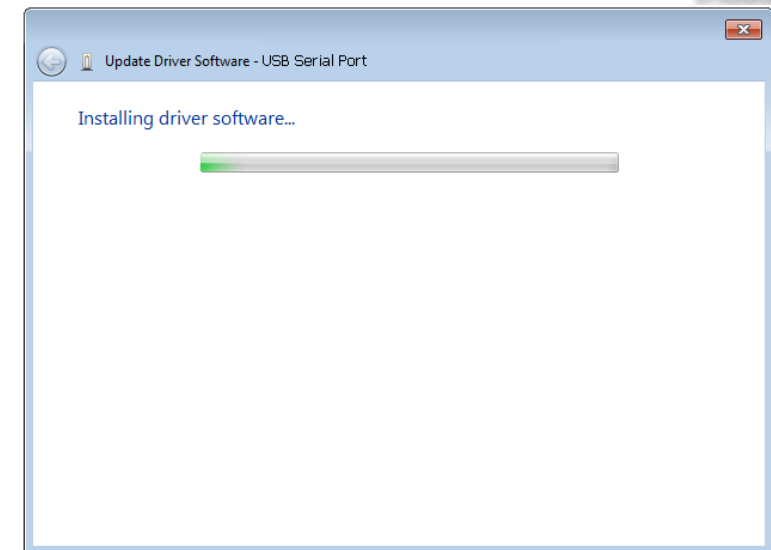

- $\bm{\dot{\cdot}}$  Windows จะทำการโหลด Driver USB ลงเครื่องคอมพิวเตอร์
- ❖ รอสักครู่จะมีหน้าต่าง "Completing the Found New Hardware Wizard" ขึ้นมาให้

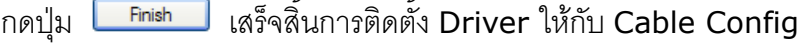

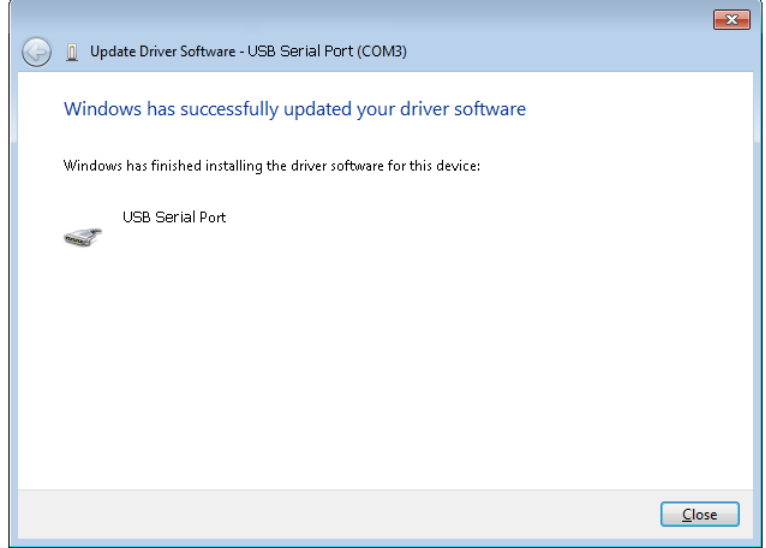

**\*\*\*** Windows จะตรวจพบอุปกรณ์อีกครั้งเพื่อท าการลง USB Serial Port โดยท าตามขั้นตอน ที่ 3 - <sup>9</sup> อีกครั้ง

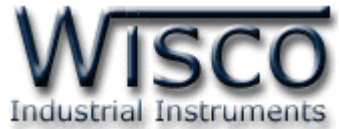

### **1.2 วิธีการติดตั้งโปรแกรม Wisco SC2x 2-Wire Transmitter Utility**

โปรแกรม Wisco SC2x 2-Wire Transmitter Utility สามารถหาได้จาก 2 แหล่ง ดังนี้

- ❖ เว็บไซต์ของทางบริษัท [www.wisco.co.th/main/downloads](http://www.wisco.co.th/main/downloads)
	- (SC2x\_2\_Wire\_Transmitter\_Utility\_Setup\_v1\_0\_1.exe)
- ❖ ใน CD ที่มากับ Module การลงโปรแกรมมีขั้นตอนดังนี้
	- ➢ ใส่ CD ลงใน CD/DVD-ROM
	- ➢ เปิดไฟล์ชื่อ SC2x\_2\_Wire\_Transmitter\_Utility\_Setup\_v1\_0\_1.exe

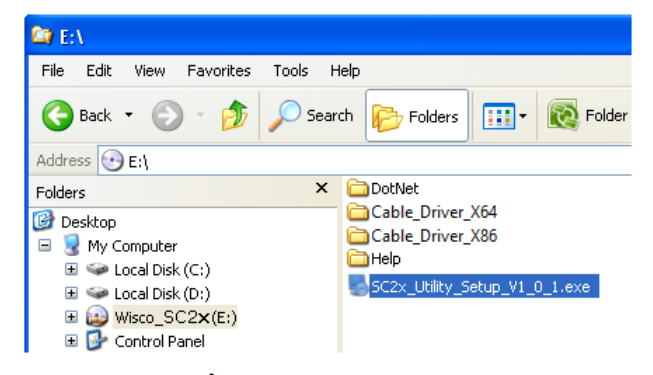

- ➢ จะปรากฏหน้าต่างติดตั้งโปรแกรม Wisco SC2x 2-Wire Transmitter Utility
	- 1.0.1 ขึ้นมา

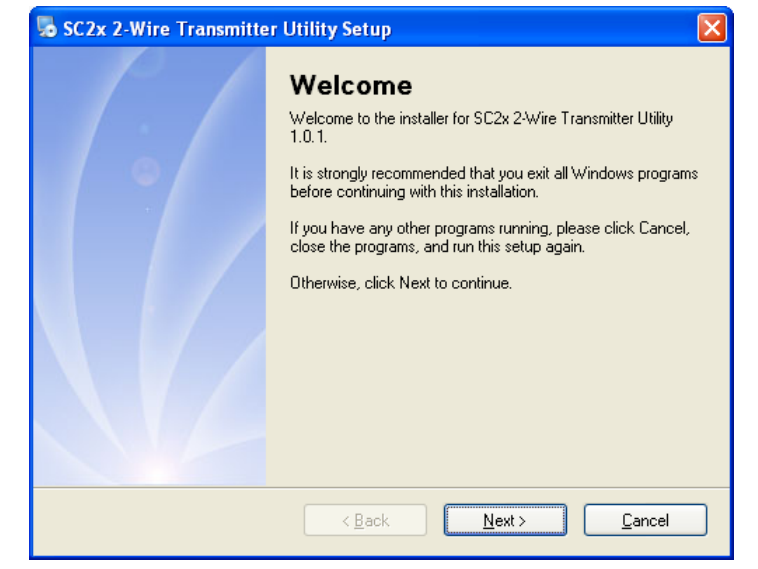

 $>$  ให้คลิกปุ่ม <u>พละ 1</u> ไปเรื่อยๆจนกระทั่งสิ้นสุดการติดตั้ง

โปรแกรมที่ติดตั้งแล้วโดยปกติจะอยู่ในกลุ่มของ Program Files ดังนี้

[Windows Drive] > Program Files > Wisco > Wisco Utility > SC2x 2-Wire Transmitter Utility 1.0.1

### และ shortcut ที่ใช้เปิดโปรแกรม SC2x Utility จะอยู่ใน Programs Group ดังนี้

Start > All Programs > Wisco > Wisco SC2x 2-Wire Transmitter > SC2x 2-Wire Transmitter Utility

#### Page 10 of 23 WISCO SC2x 2-Wire Transmitter Utility Manual V1.0.1

บริษัท วิศณุและสุภัค จำกัด 102/111-112 หมู่บ้านสินพัฒนาธานี ถนนเทศบาลสงเคราะห์ แขวงลาดยาว เขตจตุจักร กรุงเทพฯ 10900

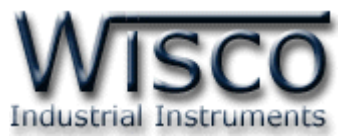

**Yes** 

### **1.3 วิธีการลบโปรแกรม Wisco SC2x 2-Wire Transmitter Utility**

เลือกที่ start -> All Programs -> Wisco -> Wisco SC2x 2-Wire Transmitter

Utility -<sup>&</sup>gt; Uninstall SC2x 2-Wire Transmitter <sup>U</sup>tility

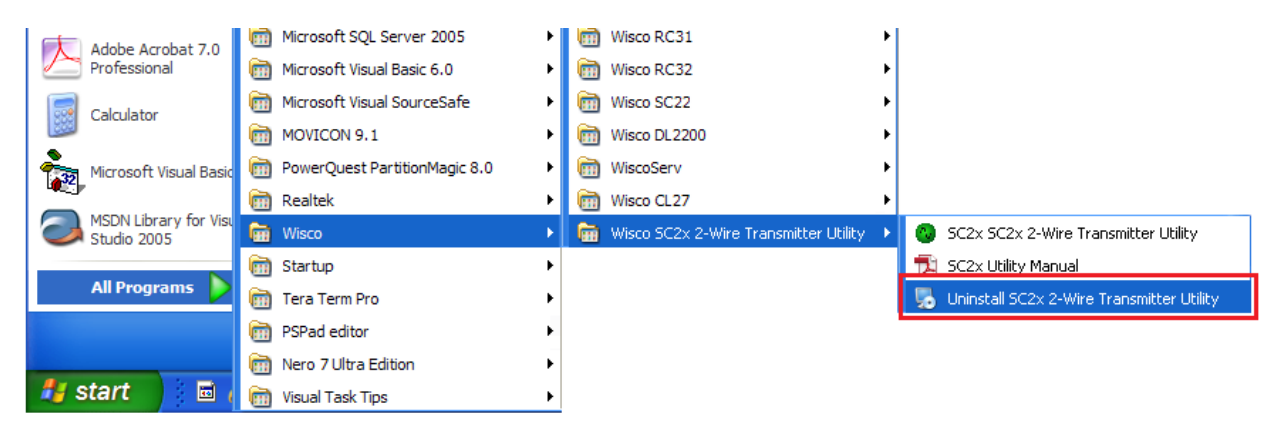

❖ จะปรากฏหน้าต่างให้ยืนยันการลบโปรแกรมออกจากระบบ คลิกปุ่ม

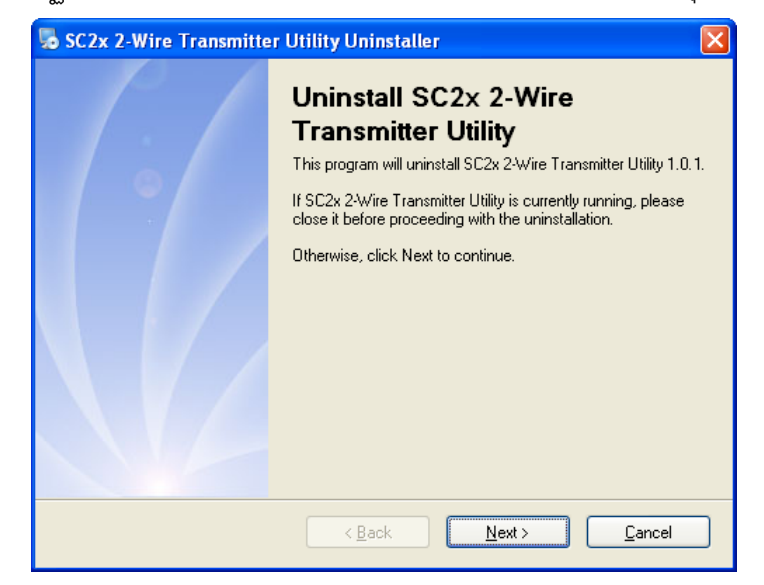

 $\clubsuit$  รอสักครู่ Windows จะทำการลบโปรแกรมออกจากระบบ

WISCO SC2x 2-Wire Transmitter Utility Manual V1.0.1 Page 11 of 23

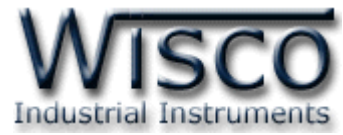

### **1.4 วิธีเปิ ดใช้งานโปรแกรม Wisco SC2x 2-Wire Transmitter Utility**

เปิดโปรแกรมโดยเลือกที่ start -> All Programs -> Wisco -> Wisco SC2x 2-Wire Transmitter Utility -> SC2x 2-Wire Transmitter Utility จะปรากฏหน้าต่างของ โปรแกรม Wisco SC2x 2-Wire Transmitter Utility

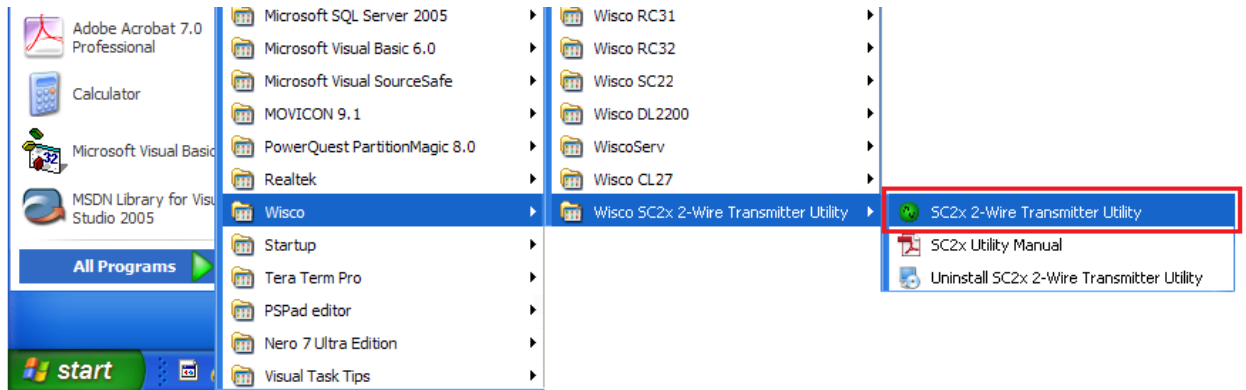

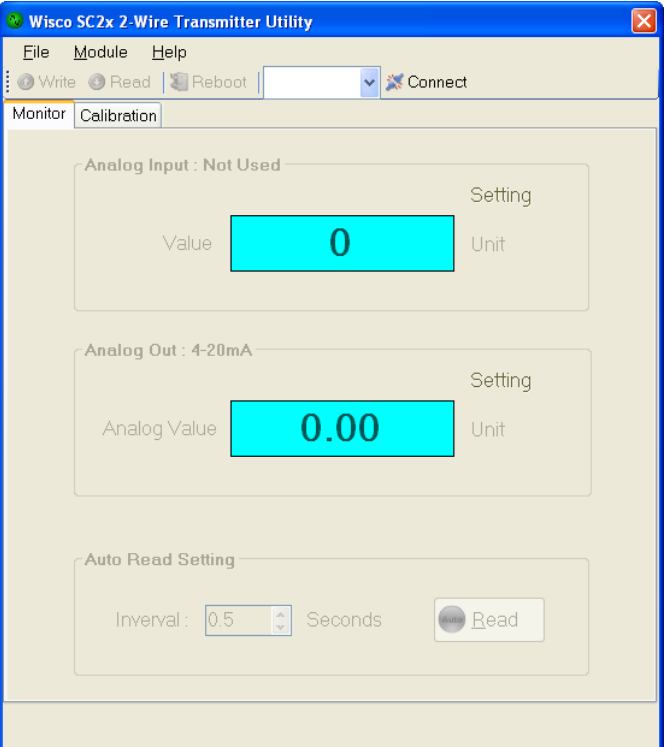

#### Page 12 of 23 WISCO SC2x 2-Wire Transmitter Utility Manual V1.0.1

บริษัท วิศณุและสุภัค จำกัด 102/111-112 หมู่บ้านสินพัฒนาธานี ถนนเทศบาลสงเคราะห์ แขวงลาดยาว เขตจตุจักร กรุงเทพฯ 10900

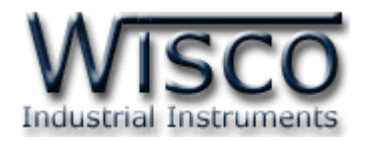

### **2. การใช้งาน Menu และ Toolbar**

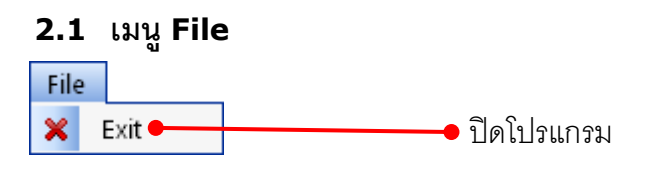

#### **2.2 เมนูModule**

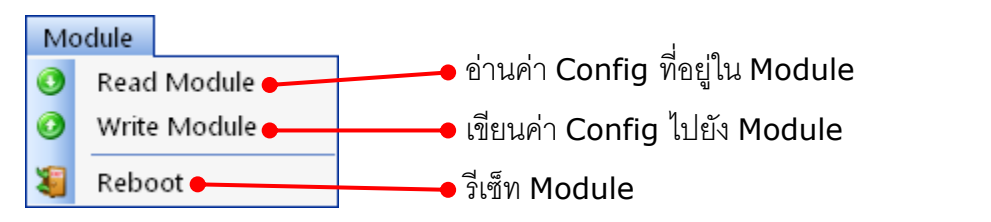

### **2.3 เมนูHelp**

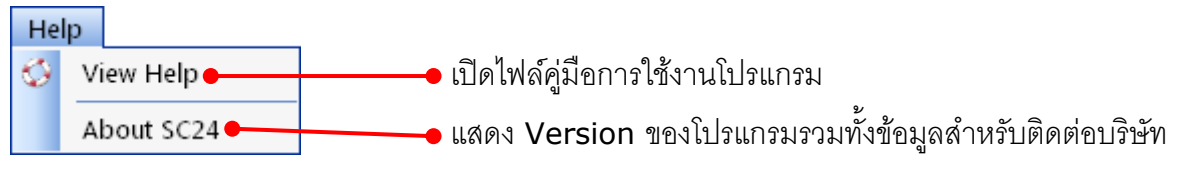

### **2.4 Toolbar**

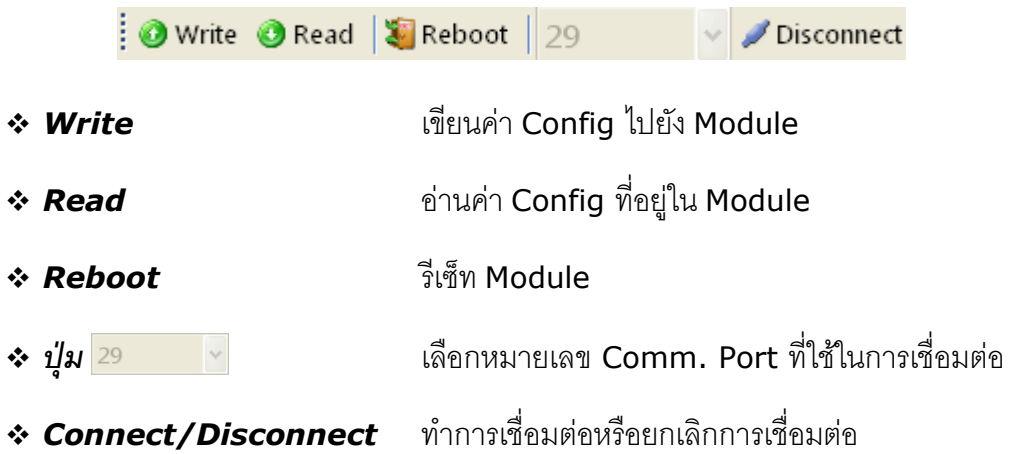

WISCO SC2x 2-Wire Transmitter Utility Manual V1.0.1 Page 13 of 23

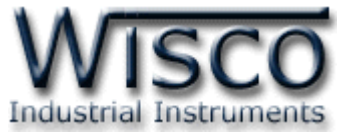

### **3. วิธีการเชื่อมต่อโมดูลกบัโปรแกรม Wisco SC2x 2-Wire Transmitter Utility**

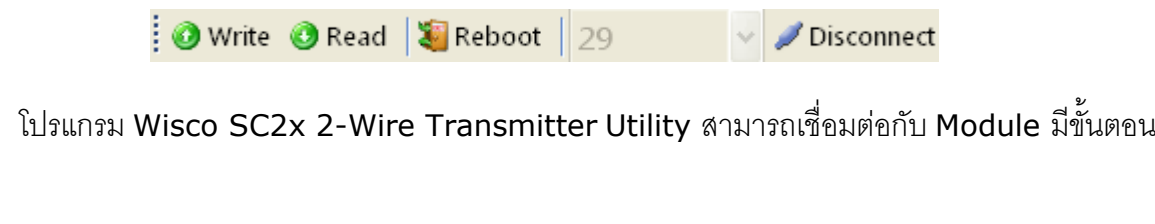

1) ระบุหมายเลข Comm. Port ในช่อง <mark>29 ที่ใช้ในการเชื่อมต่อ (วิธีตรวจสอบหมายเลข</mark>

Comm. Port ดูรายละเอียดใน "**ภาคผนวก**")

2) จากนั้นกดปุ่ม <u>\*\* <sup>connect</sup> ถ้าเชื่</u>อมต่อได้ปุ่มจะแสดงเป็น <mark>Loisconnect</mark> แทน

### **4. การอ่านค่าและการตั้งค่าให้กับ Module**

ดังนี้

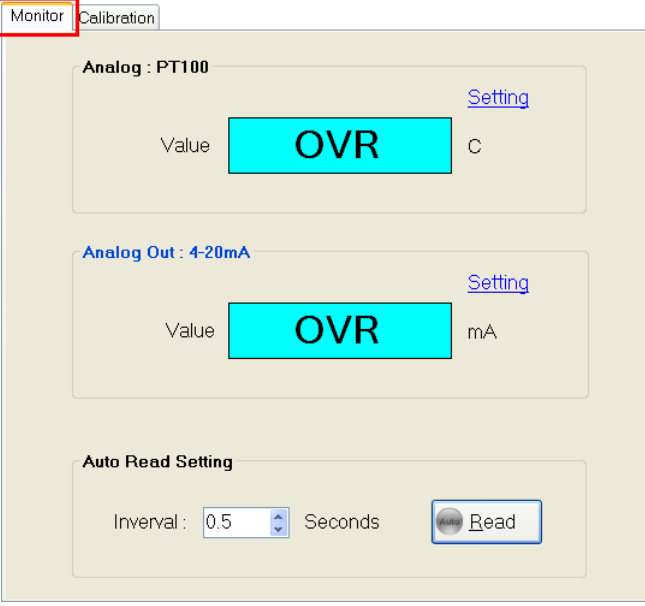

การอ่านค่าและการตั้งค่าให้กับ Module มีรายละเอียดดังนี้

### **4.1 Input Type**

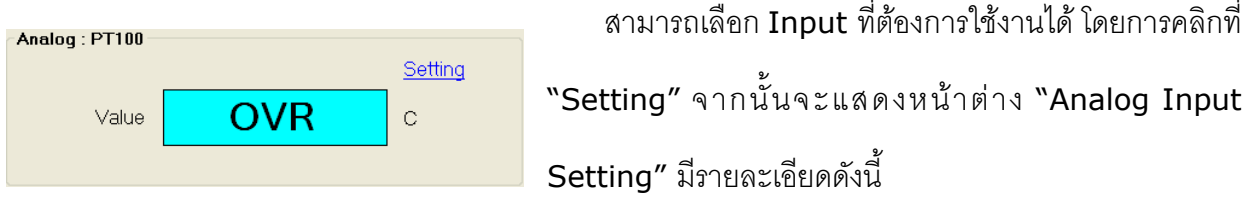

#### Page 14 of 23 WISCO SC2x 2-Wire Transmitter Utility Manual V1.0.1

บริษัท วิศณุและสุภัค จำกัด 102/111-112 หมู่บ้านสินพัฒนาธานี ถนนเทศบาลสงเคราะห์ แขวงลาดยาว เขตจตุจักร กรุงเทพฯ 10900 โทร. (02)591-1916, (02)954-3280-1, แฟกซ์ (02)580-4427, [www.wisco.co.th,](http://www.wisco.co.th/) อีเมล์ [info@wisco.co.th](mailto:info@wisco.co.th)

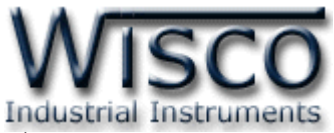

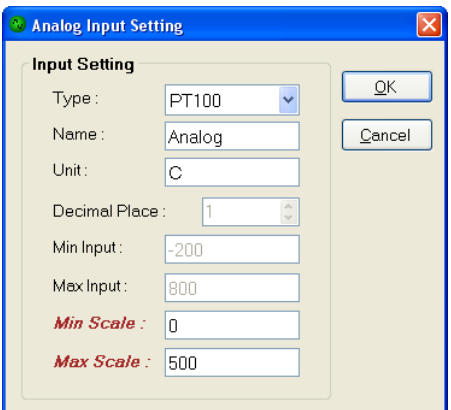

- ❖ **Type** เลือกชนิด Analog Input ที่ต้องการใช้งาน
- ❖ **Name** กำหนดชื่อของช่องสัญญาณ Input (11 ตัวอักษร)
- ❖ **Unit** กำหนดหน่วยที่ต้องการแสดงผล (9 ตัวอักษร)
- ◆ **Decimal Point** กำหนดจุดทศนิยมที่ต้องการแสดงผล (0 - <sup>4</sup>ต าแหน่ง)
- ❖ **Min Input** แสดงค่าต่ำสุดของ Input ที่สามารถรับได้
- ❖ **Max Input** แสดงค่าสูงสุดของ Input ที่สามารถรับได้

```
❖ Min Scale กำหนดค่าต่ำสุดที่อยู่ในช่วงของค่า
```
Input ให้กับ Output

❖ **Max Scale** ก าหนดค่าสูงสุดที่อยู่ในช่วงของค่า Input ให้กับ Output

```
❖ ปุ่ม <u>อ</u>ห ใช้สำหรับยืนยันการตั้งค่า
```
❖ **ปุ่ ม** ใช้ส าหรับยกเลิกการตั้งค่า

**ตั ว อ ย่ างเช่ น** ก า ห น ด Input Type เป็ น PT100 (-)200 - 800 °C แ ล ะ ก า ห น ด Min Scale =  $0$ , Max Scale =  $500$ 

เมื่อ Input = 0 °C จะได้ Output = 4 mA

- และ Input = 500 °C จะได้ Output = 20 mA
- **4.2 Analog Out**

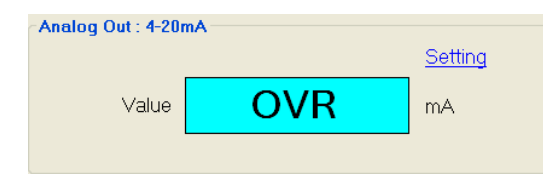

สามารถกำหนดให้ Output แสดงค่าสูงสุด, ต่ำสุด หรือช่วงที่ต้องการ ในกรณีที่ไม่มี Input จ่ายเข้ามาหรือเกิด ความผิดพลาดบางประการทางด้าน Input ได้ โดยการคลิก ที่ "Setting" จากนั้นจะแสดงหน้าต่าง "Analog Output

Control" มีรายละเอียดดังนี้

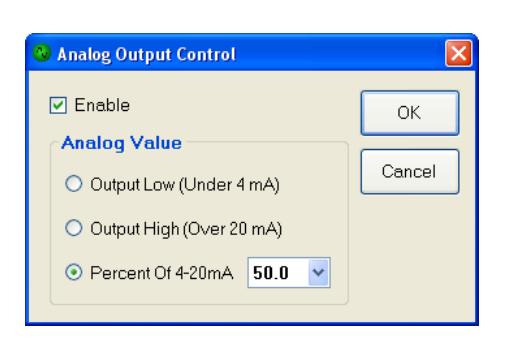

- ❖ **Enable** ใช้ส า ห รับ เปิ ด /ปิ ด ใช้ง า น Analog Output Control
- $\boldsymbol{\cdot}$  **Analog Value** ใช้สำหรับตั้งค่าการทำงานของ Output
	- $≥$  *Output Low (Under 4 mA)* กำหนดให้ Output มีค่า ต ่ากว่า 4 mA
	- ➢ *Output High (Over 20 mA)* ก าหนดให้ Output มี ค่าสูงกว่า 20 mA
- $▶$  *Percent of 4 20 mA* กำหนดให้ Output ทำงานในช่วงของเปอร์เซ็นต์ที่กำหนด

 $\frac{15}{3}$  (0 % = 4 mA, 50 % = 12 mA, 100 % = 20 mA)

❖ **ปุ่ ม** ใช้ส าหรับยืนยันการตั้งค่า

❖ **ปุ่ ม** ใช้ส าหรับยกเลิกการตั้งค่า

WISCO SC2x 2-Wire Transmitter Utility Manual V1.0.1 Page 15 of 23

Wisnu and Supak Co., Ltd 102/111-112 Tessabansongkroh Rd., Ladyao, Jatujak, Bangkok 10900

Tel (662)591-1916, (662)954-3280-1, Fax (662)580-4427, [www.wisco.co.th,](http://www.wisco.co.th/) E-mail [info@wisco.co.th](mailto:info@wisco.co.th)

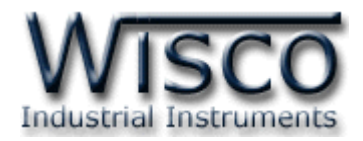

### **4.3 Auto Read Setting**

#### **Auto Read Setting** Inverval:  $\boxed{1.0}$  $\boxed{1}$  Seconds  $\blacktriangleright$  Read

เมื่อโปรแกรมท าการเชื่อมต่อกับ Module ได้ แล้ว จึงจะสามารถค่านค่าวัดได้ โดยการกำหนดเวลา ในช่อง "Interval" จากนั้นกดปุ่ม <mark>( Bead )</mark> เพื่อ แสดงผลค่าวัดในขณะนั้น

### **5. การปรับแก้ความคลาดเคลื่อน**

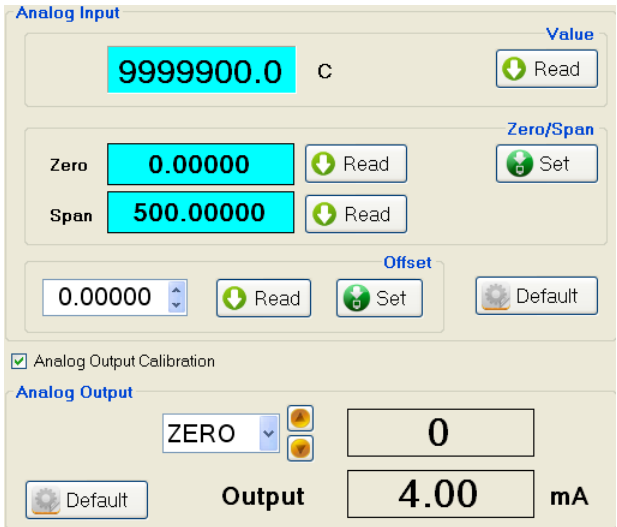

เมื่อ Module ทำการอ่านค่าวัดเข้ามาหรือจ่าย Output ออกไป แล้วเกิดความคลาดเคลื่อน ี สามารถทำการปรับแก้ความคลาดเคลื่อนของ Input และ Output ได้ มีรายละเอียดดังนี้

### **5.1 การปรับแก้ความคลาดเคลื่อนของ Input**

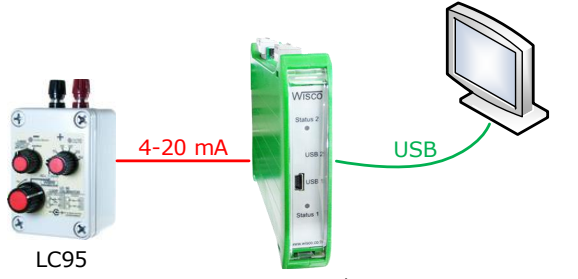

จากรูป เป็นตัวอย่างการปรับแก้ความคลาดเคลื่อนของ Input โดยการใช้อุปกรณ์สอบเทียบที่ สามารถจ่ายสัญญาณมาตรฐานได้

การปรับแก้ความคลาดเคลื่อนจะมีค่าที่เกี่ยวข้องคือ Offset, Zero และ Span ดังนี้

- ❖ *Offset* เป็นการปรับแก้ค่า Offset ทางแกน Y โดยการยกกราฟขึ้นหรือลงทั้งกราฟ
- ❖ *Zero* เป็นการปรับแก้ค่า Scale ของ Min Input
- ❖ *Span* เป็นการปรับแก้ค่า Scale ของ Max Input

#### Page 16 of 23 WISCO SC2x 2-Wire Transmitter Utility Manual V1.0.1

บริษัท วิศณุและสุภัค จำกัด 102/111-112 หมู่บ้านสินพัฒนาธานี ถนนเทศบาลสงเคราะห์ แขวงลาดยาว เขตจตุจักร กรุงเทพฯ 10900 โทร. (02)591-1916, (02)954-3280-1, แฟกซ์ (02)580-4427, [www.wisco.co.th,](http://www.wisco.co.th/) อีเมล์ [info@wisco.co.th](mailto:info@wisco.co.th)

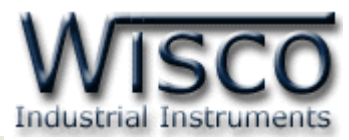

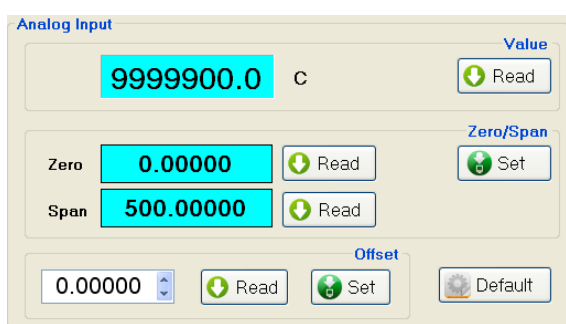

หน้าต่างการปรับแก้ความคลาดเคลื่อนของ Analog Input มีรายละเอียดดังนี้

- ❖ **Value** แสดงค่าวัดของ Analog Input เมื่อค่าของ Zero, Span และ Offset มีการ เปลี่ยนแปลง จะท าให้ค่าของ Analog Input เกิดการเปลี่ยนแปลงตามไปด้วย การอ่านค่า ทำได้โดยการกดปุ่ม O Read
- ❖ Zero*/* Span ใช้สำหรับปรับค่าของ Zero และ Span มีขั้นตอนดังนี้
	- 1) ป้อนค่าต่ำสุดให้กับ Input และกดปุ่ม <mark>O <sup>Read</sup> ที่</mark>ช่อง Zero
	- 2) ป้อนค่าสูงสุดให้กับ Input และกดปุ่ม <mark>O <sup>Read</sup> ที่</mark>ช่อง Span
	- 3) หลังจากนั้นกดปุ่ม *อ*ระประพื่อบันทึกข้อมูล
- $\boldsymbol{\dot{\cdot}}$  **Offset** ใช้สำหรับปรับค่าของ Offset ดังนี้
	- > สามารถเพิ่มค่าหรือลดค่าได้ โดยการกดปุ่ม ▲ (เพิ่มค่า) และปุ่ม ▼ (ลดค่า) หรือ ก าหนดค่าโดยการป้อนตัวเลขในช่อง
	- ➢ ขณะที่ท าการปรับค่า Offset จะท าให้ค่า Input เกิดการเปลี่ยนแปลงตามไปด้วย โดย สามารถดูค่า Input ที่เกิดการเปลี่ยนแปลงในขณะนั้นได้ที่ช่อง Analog Input
	- $\triangleright$  หลังจากนั้นกดปุ่ม  $\fbox{G}$ s $\lnot$  เพื่อบันทึกข้อมูล
- ❖ **ปุ่ม █ Default ] ใช้**สำหรับนำการตั้งค่าจากโรงงานมาใช้งาน

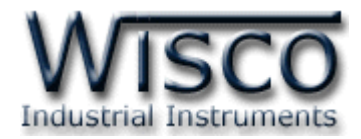

### **5.2 การปรับแก้ความคลาดเคลื่อนของ Output**

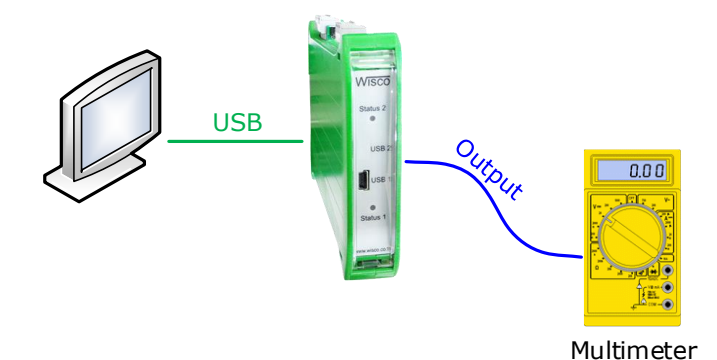

จากรูป เป็นตัวอย่างการปรับแก้ความคลาดเคลื่อนของ Output โดยการใช้ Multimeter ที่

สามารถวัดกระแส DC (mA) ได้ เพื่อตรวจสอบความถูกต้อง

การปรับแก้ความคลาดเคลื่อนจะมีค่าที่เกี่ยวข้องคือ Span และ Zero ดังนี้

- ❖ *Zero* เป็นการปรับแก้ค่า Scale ของ Min Output
- ❖ *Span* เป็นการปรับแก้ค่า Scale ของ Max Output

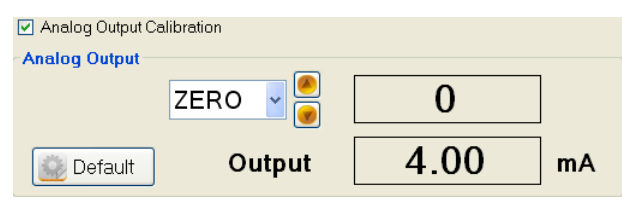

หน้าต่างการปรับแก้ความคลาดเคลื่อนของ Analog Output มีรายละเอียดดังนี้

ิ**∻ Analog Output Calibration** กำหนดให้ เปิด/ปิด การปรับแก้ความคลาดเคลื่อน

ของ Analog Output

- $\bm{\cdot}$ ะ  $\overline{\mathsf{ZERO}}$   $\bm{\cdot}$  เลือกค่าสูงสุดหรือต่ำสุดที่ต้องการปรับแก้ความคลาดเคลื่อน โดยการกดปุ่ม $\bm{\cdot}$
- ❖ ปุ่ม █️ ใช้สำหรับเพิ่มค่าและปุ่ม █️ ใช้สำหรับลดค่า
- ❖ Output แสดงค่าของ Analog Output ที่ Multimeter ควรจะวัดได้
- ❖ **ป่ม <u>© <sup>Default |</u> ใช้**สำหรับนำการตั้งค่าจากโรงงานมาใช้งาน</u></sup>

Page 18 of 23 WISCO SC2x 2-Wire Transmitter Utility Manual V1.0.1

บริษัท วิศณุและสุภัค จำกัด 102/111-112 หมู่บ้านสินพัฒนาธานี ถนนเทศบาลสงเคราะห์ แขวงลาดยาว เขตจตุจักร กรุงเทพฯ 10900 โทร. (02)591-1916, (02)954-3280-1, แฟกซ์ (02)580-4427, [www.wisco.co.th,](http://www.wisco.co.th/) อีเมล์ [info@wisco.co.th](mailto:info@wisco.co.th)

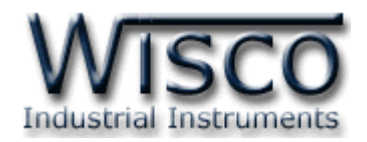

### **ภาคผนวก**

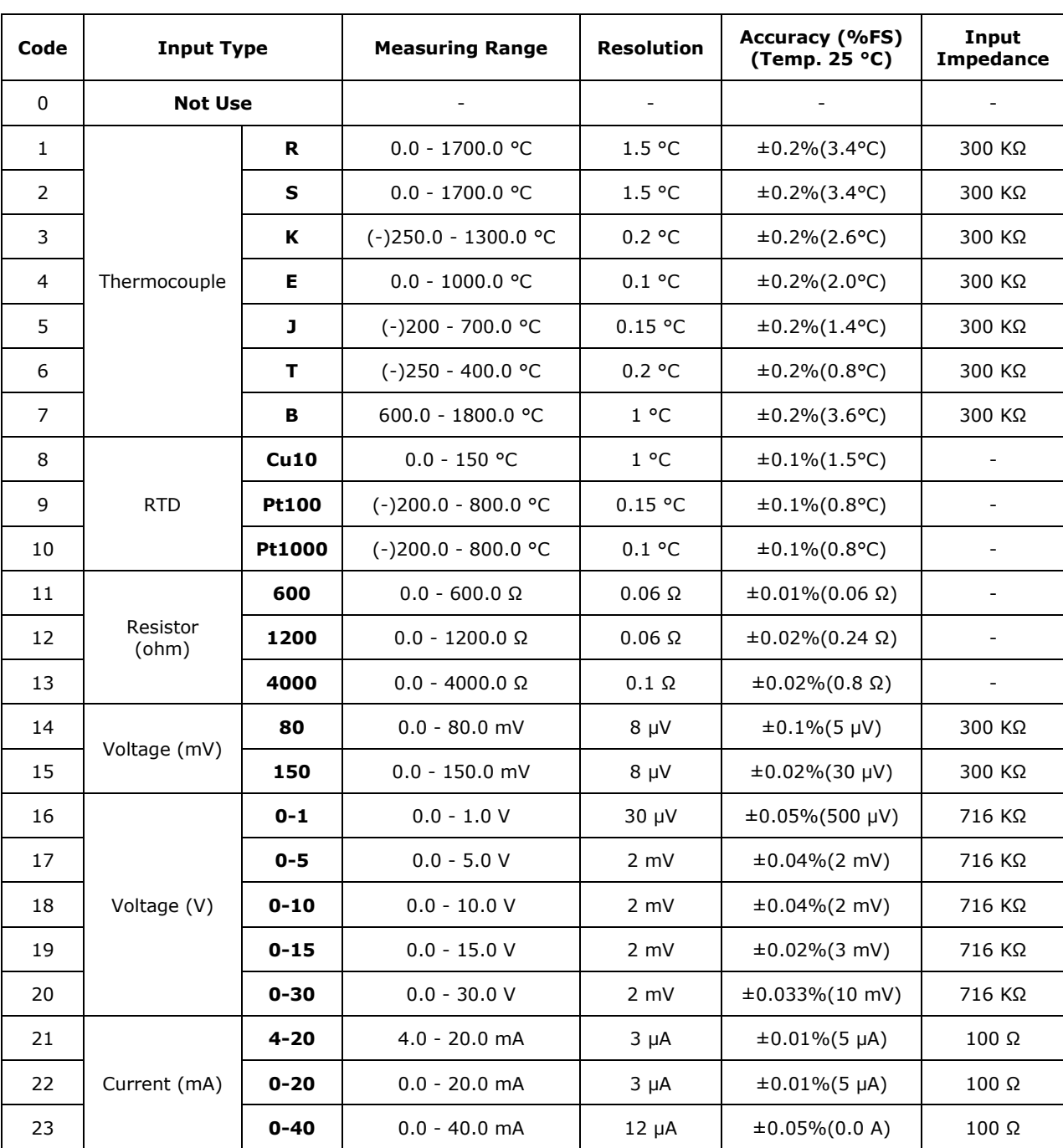

WISCO SC2x 2-Wire Transmitter Utility Manual V1.0.1 Page 19 of 23

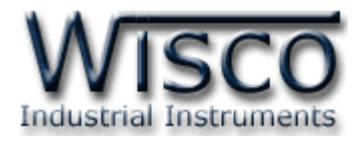

### **A.วิธีแก้ปัญหาเมื่อติดตั้ง USB Driver ไม่ได้ (Windows 8, 8.1)**

ในกรณีที่ทำการติดตั้ง USB Driver ไม่ได้นั้น (สำหรับ Windows 8 หรือ Windows 8.1) ให้ทำ การปิดลายเซ็นของ Driver มีขั้นตอนดังนี้

1) เปิด Charm Bar -> Setting -> Power และกดปุ่ม Shift ที่ Keyboard ค้างไว้ จากนั้น

ึ คลิกเลือก Restart เมื่อแสดงหน้าต่าง "Choose an Option" แล้วถึงปล่อยปุ่ม Shift

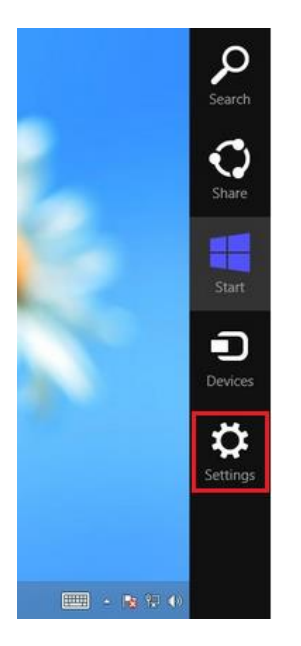

2) ที่หน้าต่าง "Choose an Option" ให้คลิกเลือกที่ "Troubleshoot"

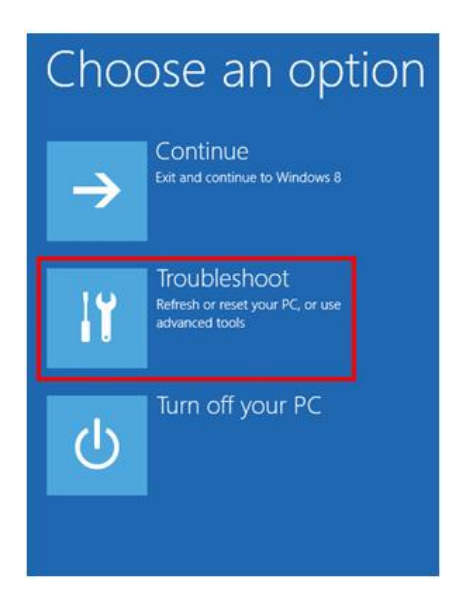

Page 20 of 23 WISCO SC2x 2-Wire Transmitter Utility Manual V1.0.1

บริษัท วิศณุและสุภัค จำกัด 102/111-112 หมู่บ้านสินพัฒนาธานี ถนนเทศบาลสงเคราะห์ แขวงลาดยาว เขตจตุจักร กรุงเทพฯ 10900

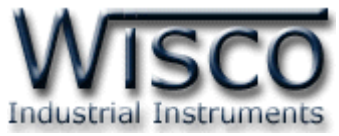

3) คลิกเลือกที่ "Advance Option" และที่ หน้าต่าง "Advance Option" ให้คลิกเลือก

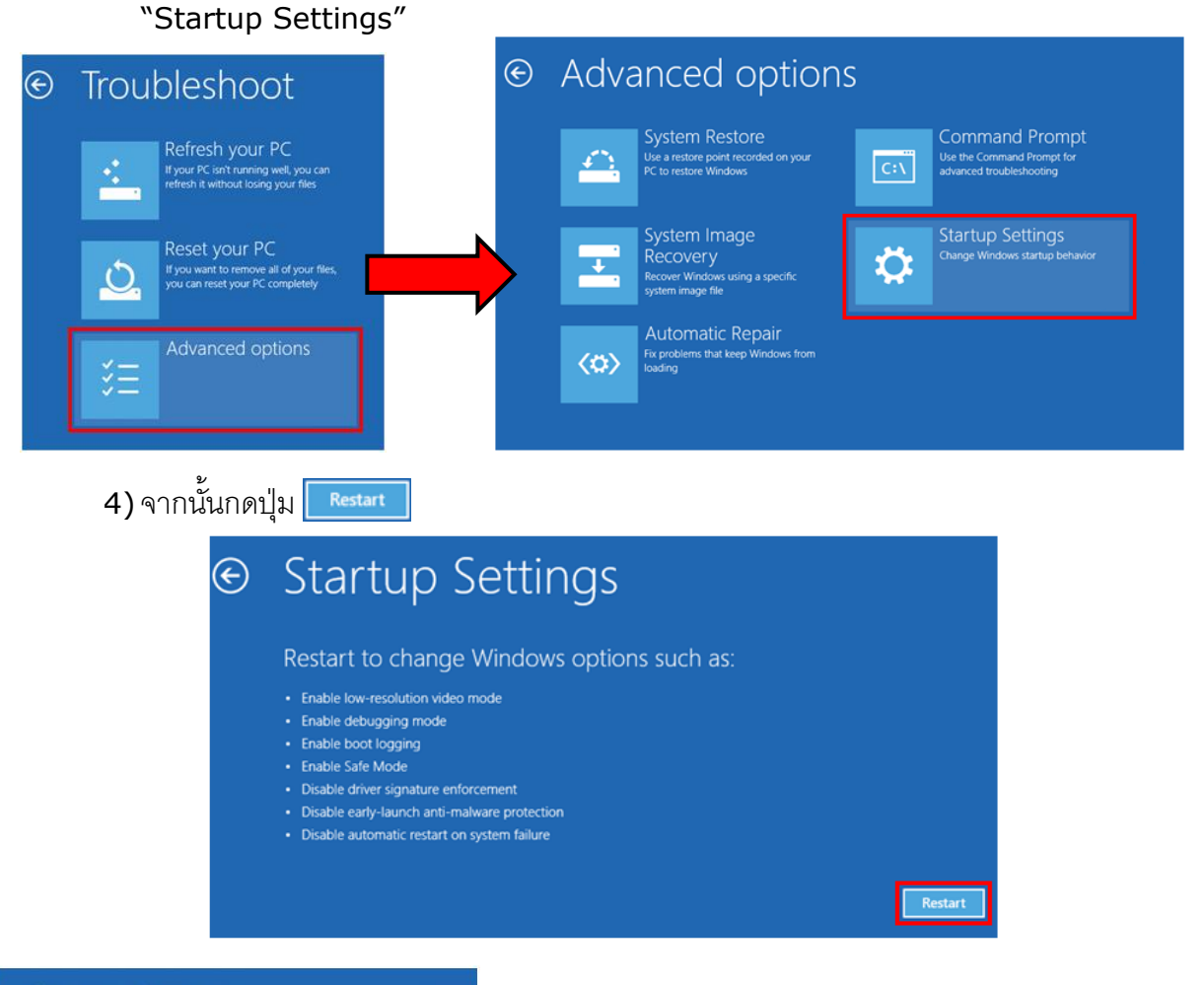

### **Startup Settings**

Press a number to choose from the options below:

Use number keys or functions keys F1-F9.

1) Enable debugging 2) Enable boot logging 3) Enable low-resolution video 4) Enable Safe Mode 5) Enable Safe Mode with Networking 6) Enable Safe Mode with Command Prompt 7) Disable driver signature enforcement 8) Disable early launch anti-malware protection 9) Disable automatic restart after failure

Press F10 for more options Press Enter to return to your operating system 5) หลังจาก Restart แล้วที่หน้าต่าง "Startup Settings" ให้กดปุ่ ม F7 หรือกดปุ่ มหมายเลข 7 ที่ Keyboard เพื่อ ท าการเลื อกหัวข้อที่ 7 "Disable driver signature enforcement" 6) เครื่องคอมพิวเตอร์จะท าการ Restart อีกครั้ง หลังจากนั้น ให้ท าการติดตั้ง USB Driver อีกครั้ง

WISCO SC2x 2-Wire Transmitter Utility Manual V1.0.1 Page 21 of 23

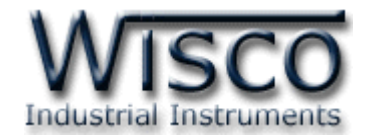

#### **B.วิธีการตรวจสอบหมายเลขของ Comm. Port**

สามารถตรวจสอบหมายเลขของ Comm. Port ได้ มีรายละเอียดดังนี้

#### **ส าหรับ Windows XP**

❖ เลือก Start -> All Programs -> Control Panel -> System จะปรากฏหน้าต่างดังรูป

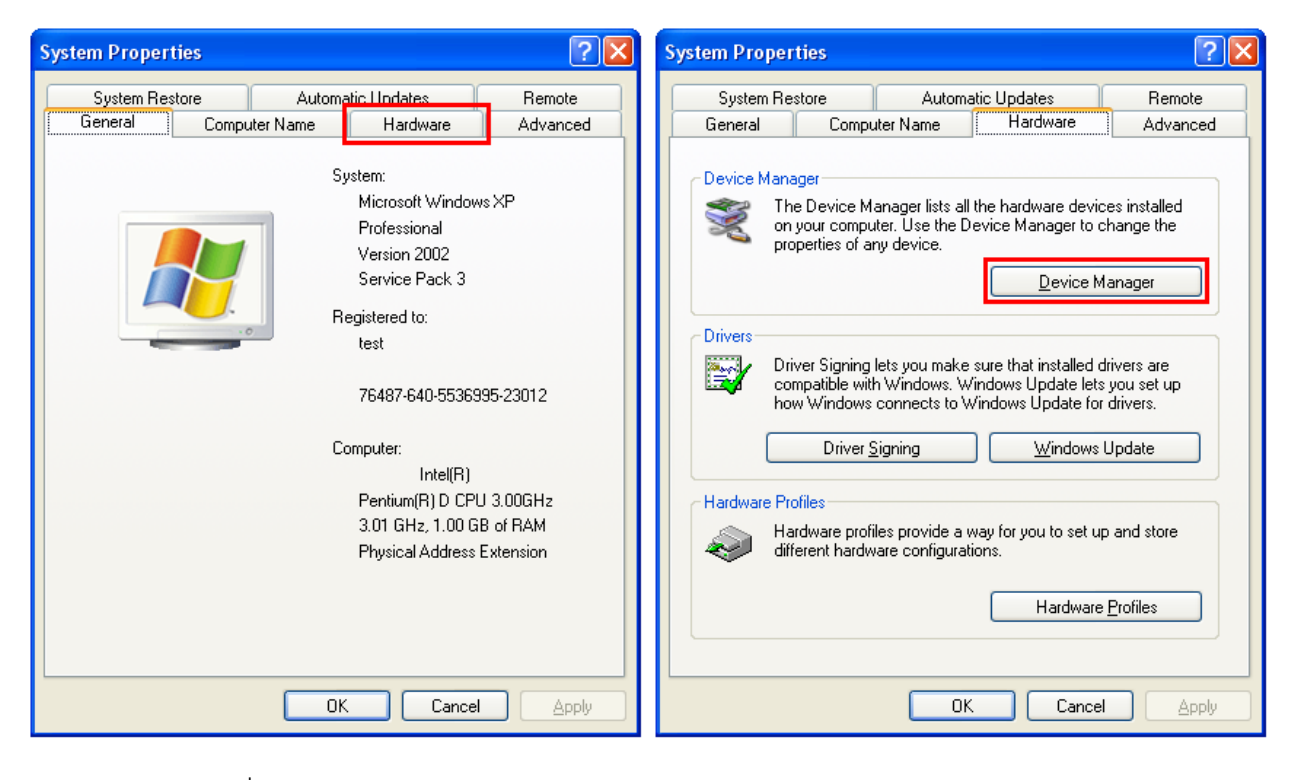

- ❖ เลือกที่ Tab Hardware และกดปุ่ม <u>Device Manager อ</u>ุจะปรากฎหน้าต่าง Device Manager ขึ้นมา
- ❖ หรือคลิกขวาที่ My Computer และเลือกหัวข้อ Manage หลังจากนั้นเลือกหัวข้อ Device

Manager จะปรากฏหน้าต่าง Computer Management ขึ้นมา

❖ จากนั้นคลิกเลือกที่หัวข้อ Port (COM&LPT)

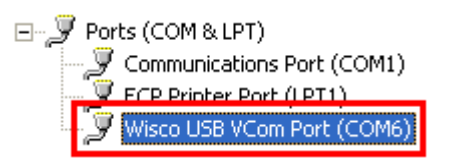

❖ จากรูปตัวอย่าง หมายเลข Comm. Port คือ COM6 (Wsico USB VCom Port (COM6))

Page 22 of 23 WISCO SC2x 2-Wire Transmitter Utility Manual V1.0.1

บริษัท วิศณุและสุภัค จำกัด 102/111-112 หมู่บ้านสินพัฒนาธานี ถนนเทศบาลสงเคราะห์ แขวงลาดยาว เขตจตุจักร กรุงเทพฯ 10900

โทร. (02)591-1916, (02)954-3280-1, แฟกซ์ (02)580-4427, <u>www.wisco.co.th</u>, อีเมล์ [info@wisco.co.th](mailto:info@wisco.co.th)

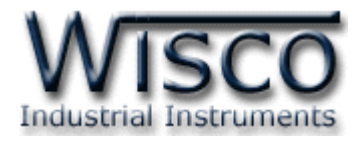

#### **ส าหรับ Windows 7 และ Windows 8**

❖ คลิกที่ Start -> Control Panel -> System -> Device Manager หรือคลิกขวาที่ My Computer และเลือกหัวข้อ Manage หลังจากนั้นเลือกหัวข้อ Device Manager (สำหรับ Windows 8 เลือกที่ Start -> Setting -> Control Panel -> System -> Device Manager)

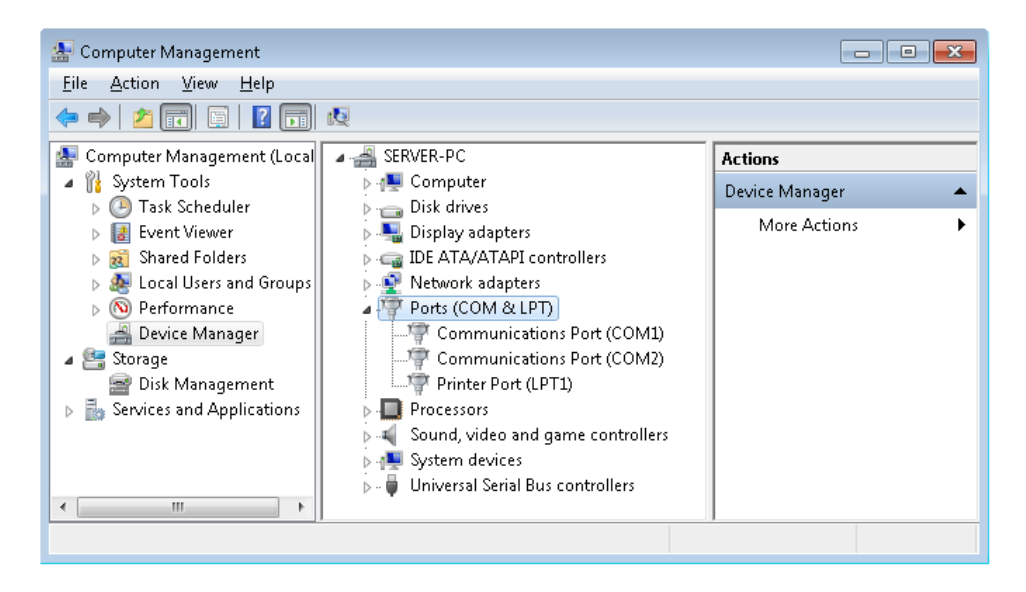

❖ จากนั้นคลิกเลือกที่หัวข้อ Port (COM&LPT)

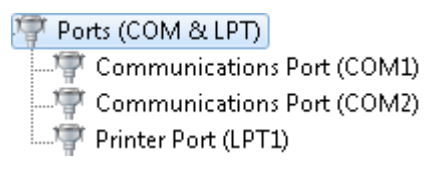

❖ จากรูปตัวอย่าง หมายเลข Comm. Port คือ COM1 และ COM2 (Communications

Port (COM1) และ Communication Port (COM2))

#### **Edit: 09/05/2022**

WISCO SC2x 2-Wire Transmitter Utility Manual V1.0.1 Page 23 of 23